# **Two-Step Login Enrollment**

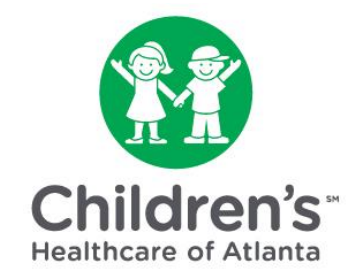

## Tip Sheet for All Users

### **Summary**

To improve security for patients and staff, IS&T launched **Duo**, a **Two-Step Login** tool. This tool allows employees to remotely access Children's data when outside of the Children's network.

The steps below guide you through the Two-Step enrollment and registration process.

- You need a desktop or laptop computer on which to do the enrollment steps.
- You also need your smartphone or tablet to download the Duo Mobile app. **Note:** You do not have to download the Duo app if you choose to receive a phone call for second factor authentication.

### **Part One: Enrollment**

Users can register their device for Duo anytime via the Two-Step Login Portal.

- 1. Go to the Two-Step Login portal [\(webapps.choa.org/iamduoportal\)](https://webapps.choa.org/iamduoportal) to register.
- 2. Enter your Children's **Username** and **Password** and click **Sign In**.

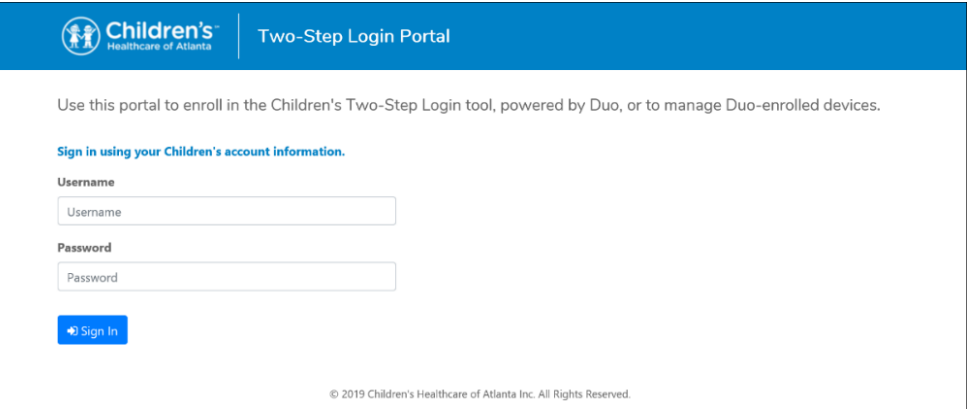

3. Click **Start setup**.

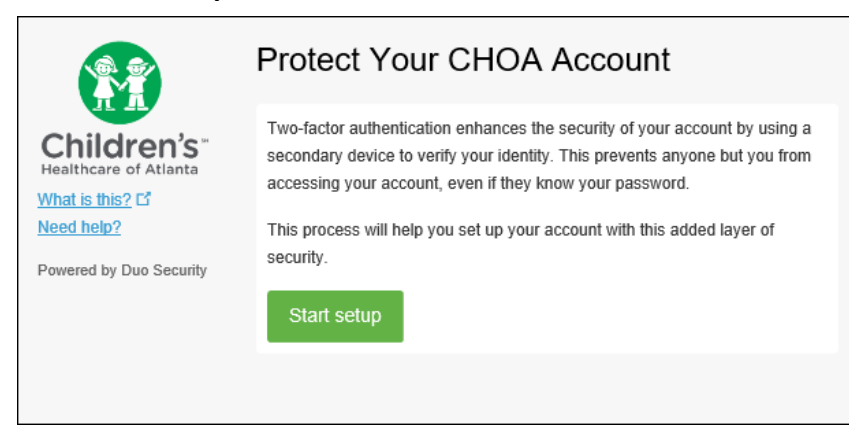

4. Select the type of device (mobile phone is recommended) to register and click **Continue**. Choose **Landline** if you prefer to receive a phone call.

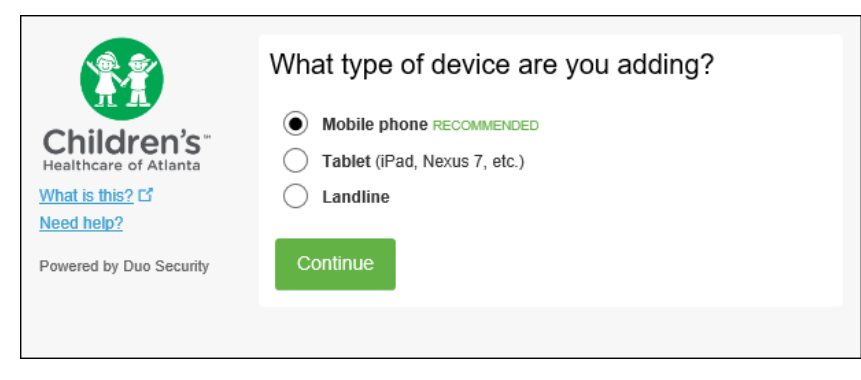

5. Enter your phone number, click the checkbox to verify that the number is correct, and then click **Continue**. Use the number of your smartphone, landline, or cell phone that you will use when logging into a Duo-protected service.

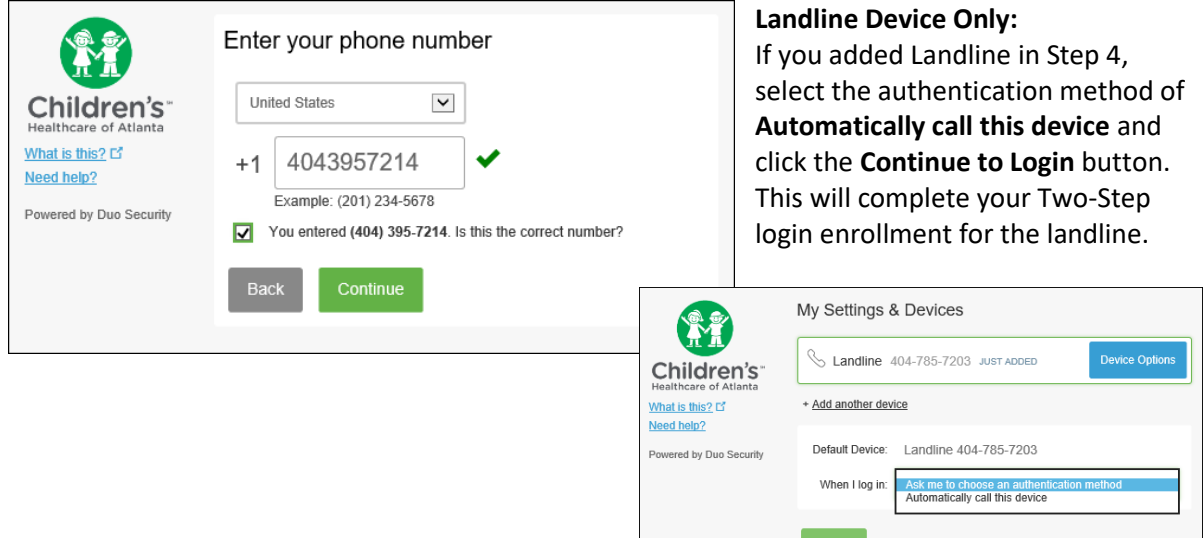

6. Select the type of phone and click **Continue**.

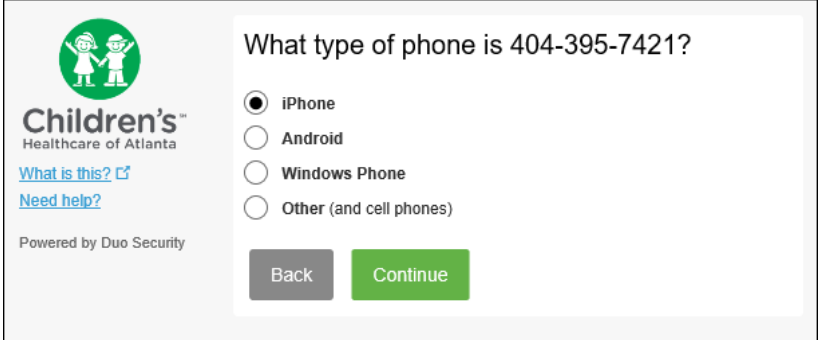

Proceed to Part Two—[mobile phone](#page-2-0) or [iOS/Android tablets.](#page-4-0)

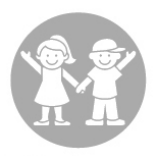

### <span id="page-2-0"></span>**Part Two: Install Duo Mobile App on a Smartphone**

Duo Mobile is an application that helps you authenticate quickly and easily. Duo Mobile requires iOS 10.0 or greater for iPhone or Android 6.0 or greater for Android.

**Note:** Users with devices running versions below iOS 10.0 or Android 6.0 will authenticate using the "Call Me" option when logging in. Device registration for users with devices running versions below iOS 10.0 or Android 6.0 stops **HERE**.

1. Follow the platform-specific instructions provided by Duo in the final step of enrollment, or search for "Duo Mobile" in your device's app store, to install Duo Mobile.

Note: For instructions on enrolling a tablet, proceed to **Install Duo Mobile App on a** [Tablet.](#page-4-0)

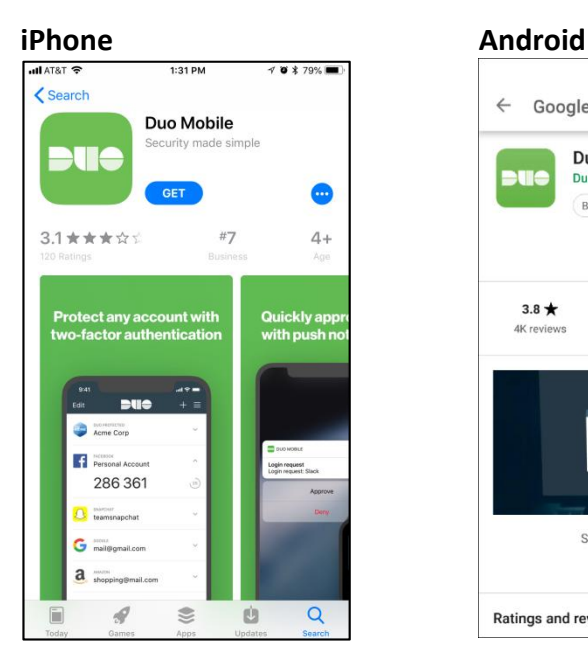

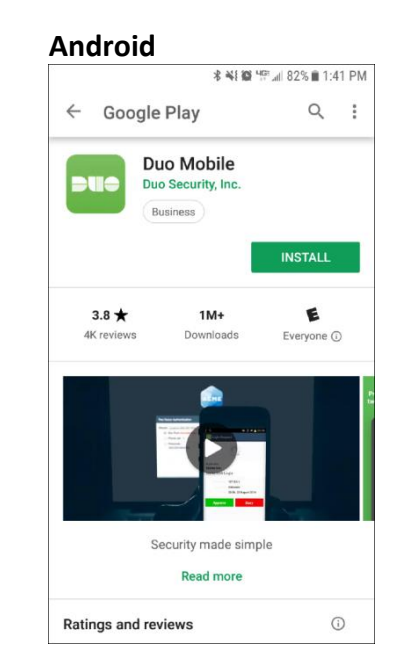

2. After installing the app, return to the enrollment window and click **I have Duo Mobile installed**.

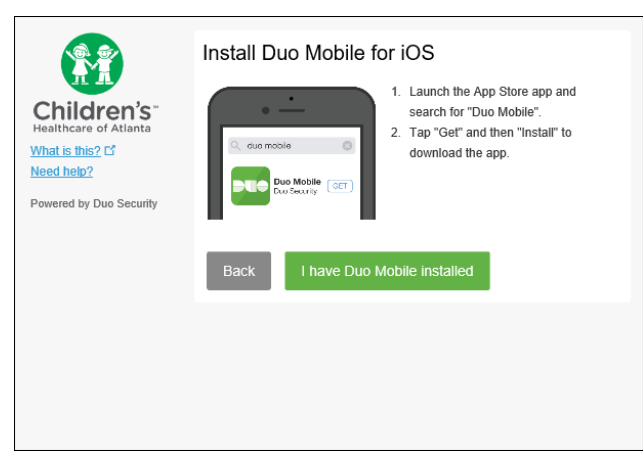

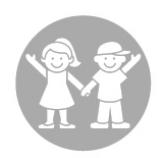

- 3. Activate Duo Mobile to link your account for authentication use.
	- a. Open the Duo **Mobile** app on your device.
	- b. When asked if Duo Mobile can send you notifications, click **Allow**.
	- c. Tap the **+** button in the upper right of the app screen.

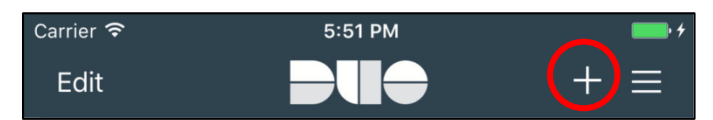

- d. When asked if Duo Mobile can access your camera, click **OK**.
- e. Hold the phone in front of the computer screen to scan the QR code. If you are unable to register using a computer, you may select **Email me an activation link instead** to enter a code that is sent to your phone.
- f. Upon successful scan of the barcode, click **Continue**.

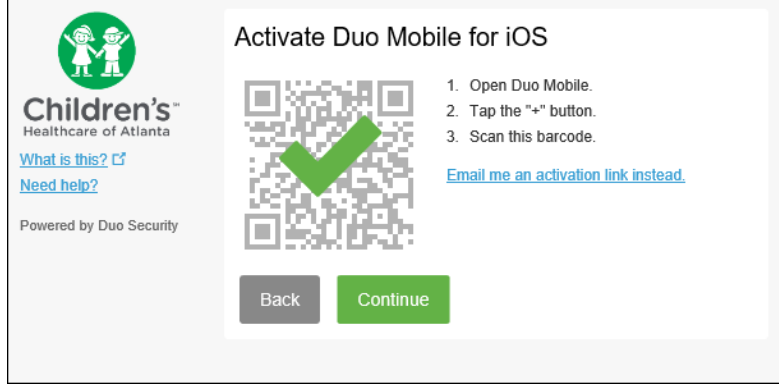

- 4. Select the authentication method from the drop-down list and click **Save**.
	- **Automatically send this device a Duo Push** receive a login request to either approve or deny the authentication attempt.
	- **Automatically call this device** receive a phone call from Duo with voice prompts to either approve or deny the authentication attempt.

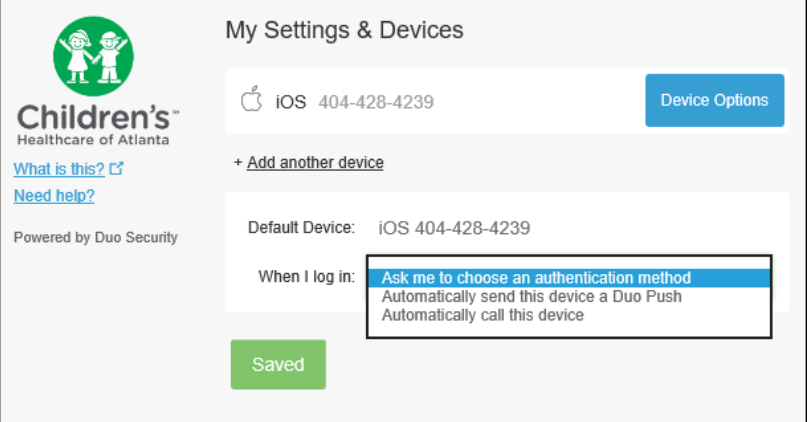

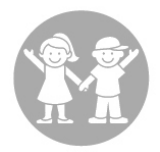

### <span id="page-4-0"></span>**Part Two: Install Duo Mobile App on a Tablet**

You can use a tablet for your authentication device. However, you must install Duo Mobile in order to do so. Duo Mobile lets you authenticate with push notifications by simply tapping a button on your tablet or with generated passcodes. Duo Mobile on a tablet follows the same process as downloading on a smartphone.

- 1. If choosing a tablet as your authentication device, click **Tablet** on the What type of device are you adding? page (refer to Step 4 in Part One: Enrollment).
- 2. Select the type of tablet to add and click **Continue**.

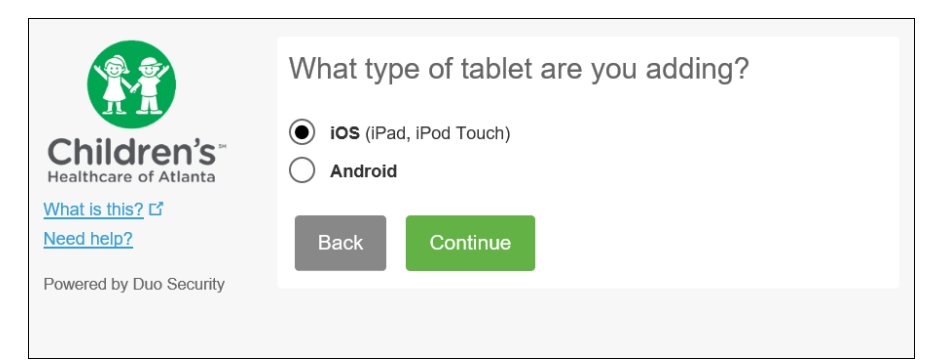

3. A message saying that you need to install the Duo Mobile app on your tablet displays. Go to the app store for your device and search for **Duo Mobile**. After you have installed it, click **I have Duo Mobile installed**.

**Note:** For iOS tablet users, search for **Duo Mobile** under the iPhone apps (not iPad apps).

- 4. Activate Duo Mobile to link your account for authentication use.
	- a. Open the **Duo Mobile** app on your tablet.
	- b. Tap the **+** in the upper right corner.
	- c. Hold the tablet camera in front of the computer screen to scan the QR code and tap **Scan Barcode**.

**Note:** You can also visit the URL at the bottom of the page with your tablet to activate Duo Mobile.

- d. Click **Continue** when your account has been added to Duo Mobile.
- 5. If you want your tablet to be your default device, click **Yes** make my <device name> my default. If you make this tablet your default device, you need to choose a default authentication method. (Push Notification is recommended because it is easiest to use.) Both push notification and passcode methods are available, but the login page presents your default method first.

A message saying that you have successfully set up your tablet displays.

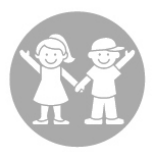

#### **Add or Manage Devices**

The Two-Step Login Portal allows you to add a new device or manage your existing device. If you get a new phone, you'll need to reactivate Duo Mobile.

- 1. Go t[o webapps.choa.org/iamduoportal.](https://webapps.choa.org/iamduoportal)
- 2. Enter your Children's **Username** and **Password** and click **Logon**.
- 3. Confirm your identification by selecting an authentication method to begin adding a new device to your Duo account.
- 4. Click **+Add another device**.

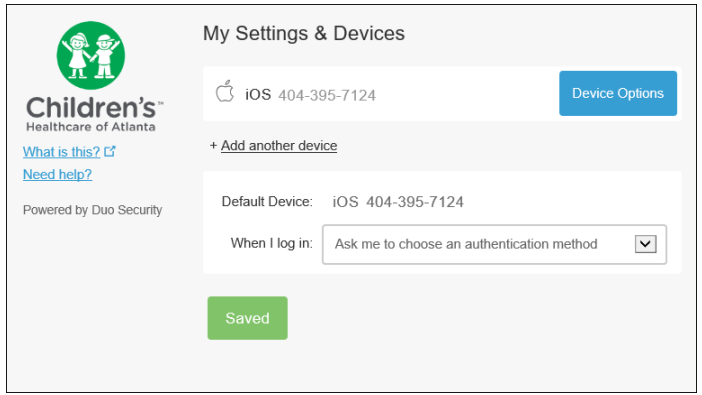

- 5. Select the type of device you are adding and click **Continue**.
- 6. Follow the prompts on the screen for the particular device you are adding.

#### **Questions**

Contact the [Solution Center](http://careforceapps/solutioncenterrequest/) at 404-785-6767 (ext. 56767).

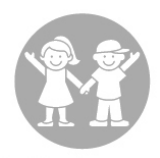